## **Recibir y enviar correos de la cuenta UCR en Gmail**

Para hacer la configuración que nos permita enviar y recibir los correos de la cuenta UCR sin salir de una cuenta de Gmail necesitamos tener el nombre de usuario y la contraseña de ambas cuentas.

## **Procedimiento**

- 1- Abrir la cuenta de GMAIL que vamos a utilizar.
- 2- Buscamos en el menú de la parte superior derecha , la opción de "**Configuración"**.

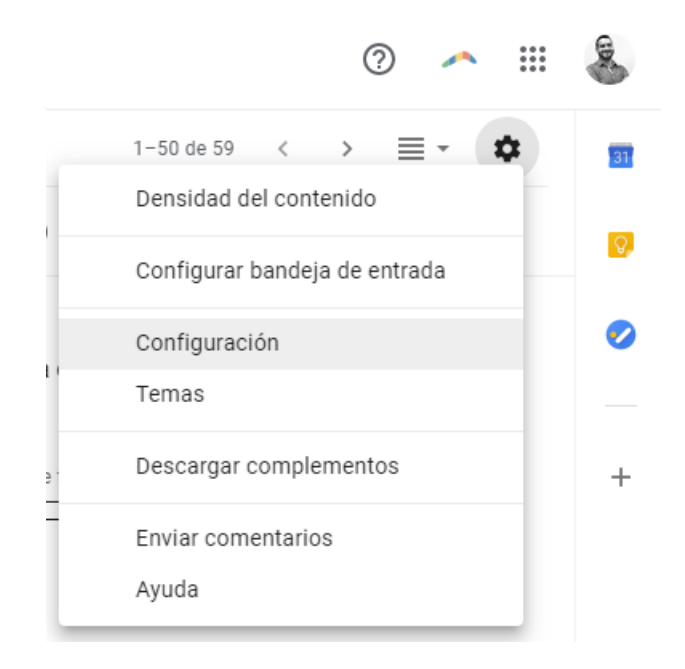

3- Entramos a la pestaña "**Cuentas e importación**".

## Configuración

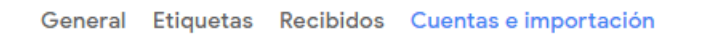

4- Buscamos "**Consultar el correo electrónico de otras cuentas**". Hacemos clic en "**Agregar una cuenta de correo electrónico**".

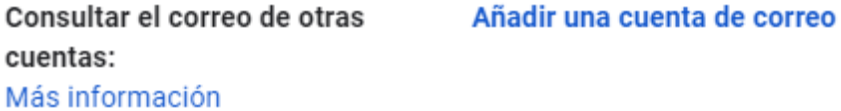

5- Digitamos la dirección de correo de nuestra cuenta UCR.AC.CR y hacemos clic en **Siguiente**.

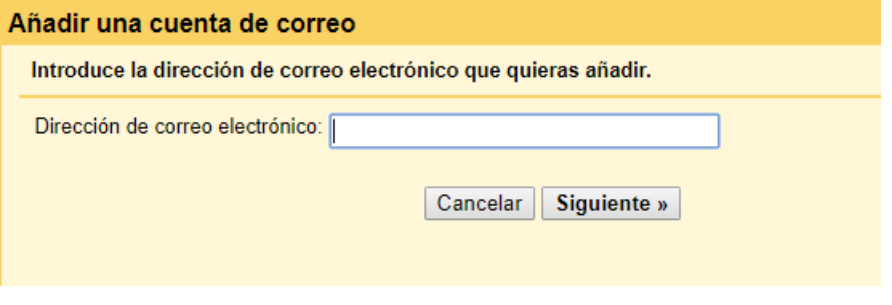

6- Se marca la opción "**Importar correos electrónicos de mi otra cuenta (POP3)**" y hacemos clic en **Siguiente**.

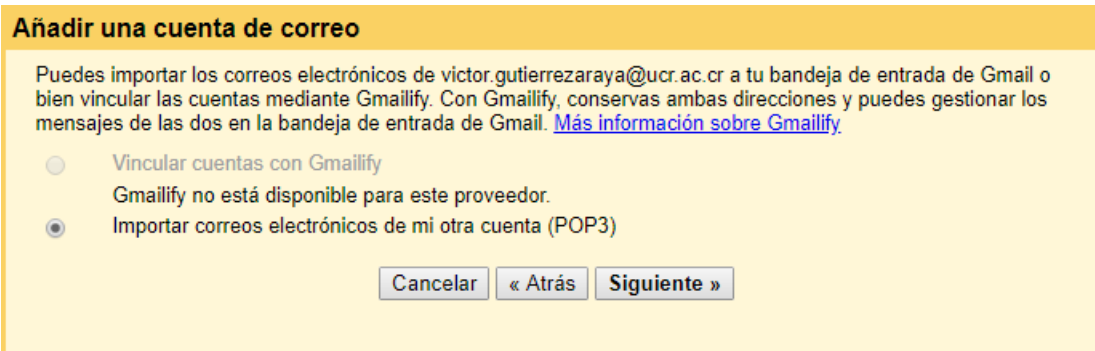

7- Completamos el formulario con los datos necesarios:

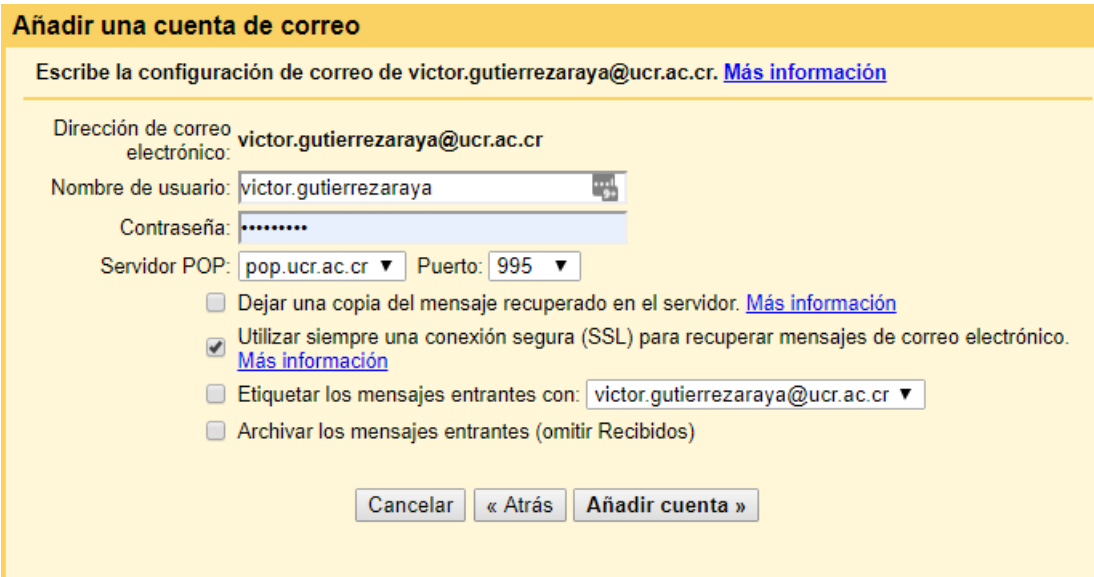

**Nombre de usuario**: nombre.apellidos – la dirección del correo sin @ucr.ac.cr

La **contraseña** es la utilizada de manera regular.

**Servidor POP**: pop.ucr.ac.cr

**Puerto**: 995

Puede dejarse la opción de **Dejar una copia del mensaje**… Si no se marca, los mensajes serán borrados del servidor y no podrán consultarse en la dirección correo.ucr.ac.cr.

Se marca la opción **Utilizar siempre una conexión segura (SSL)**.

Pueden asignarse una **etiqueta** a los correos de la cuenta, para diferenciarlos de los correos regulares de la cuenta Gmail.

Hacemos clic en **Añadir cuenta**.

8- El sistema nos pregunta si además de consultar los correos también vamos a querer enviar o responder los correos con la cuenta UCR.

Dejamos marcada la opción Sí y hacemos clic en **Siguiente**.

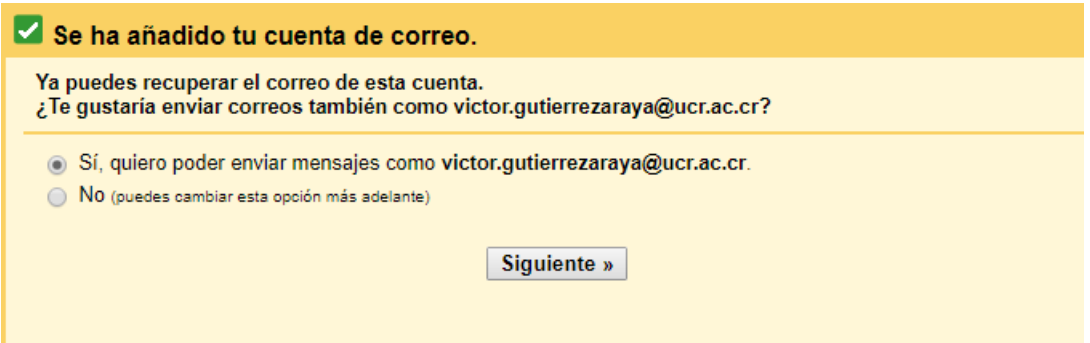

9- Se muestra la ventana para configurar cómo se mostrarán nuestros datos. Hacemos clic en **Siguiente paso**.

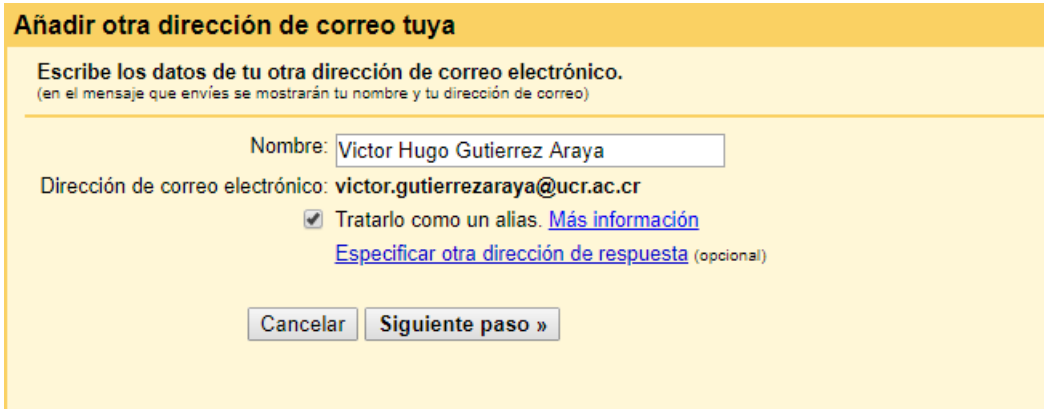

10- Se completa la información del servidor para envío de correos:

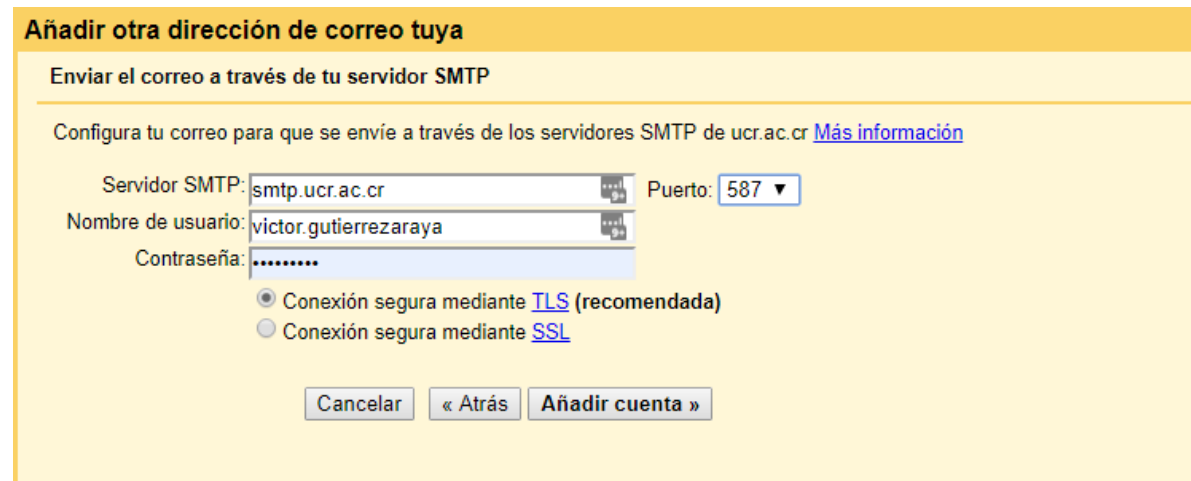

**Servidor SMTP**: smtp.ucr.ac.cr

**Puerto**: 587

**Nombre de usuario**: nombre.apellidos – la dirección del correo sin @ucr.ac.cr

La **contraseña** es la que se usa regularmente.

Se deja marcada la opción "**Conexión segura mediante TLS (recomendada)**"

Hacemos clic en **Añadir cuenta**.

11- Para verificar que tenemos acceso a la cuenta que estamos vinculando, se envía un correo con un **código de confirmación** a la cuenta UCR. Revisamos ese correo y copiamos el código en la casilla de Gmail.

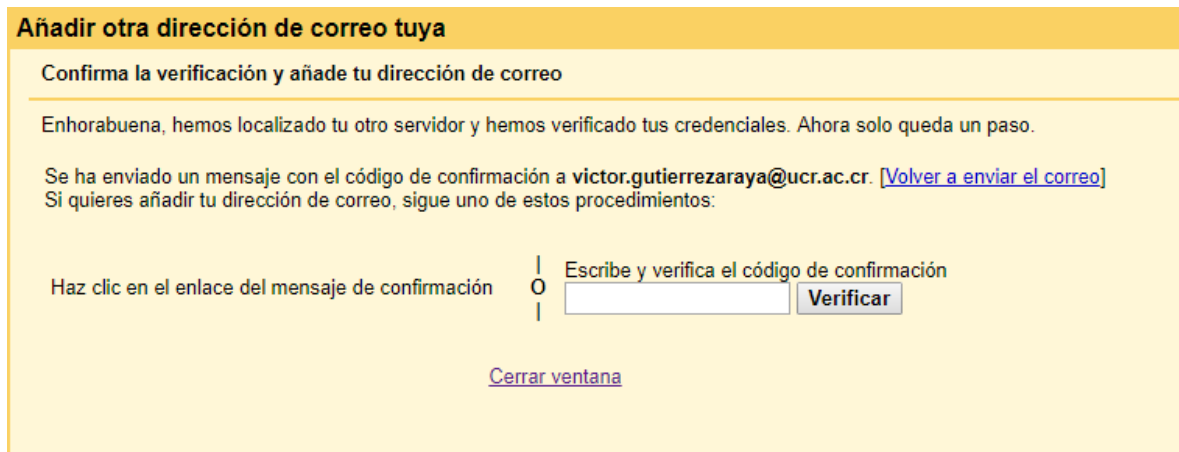

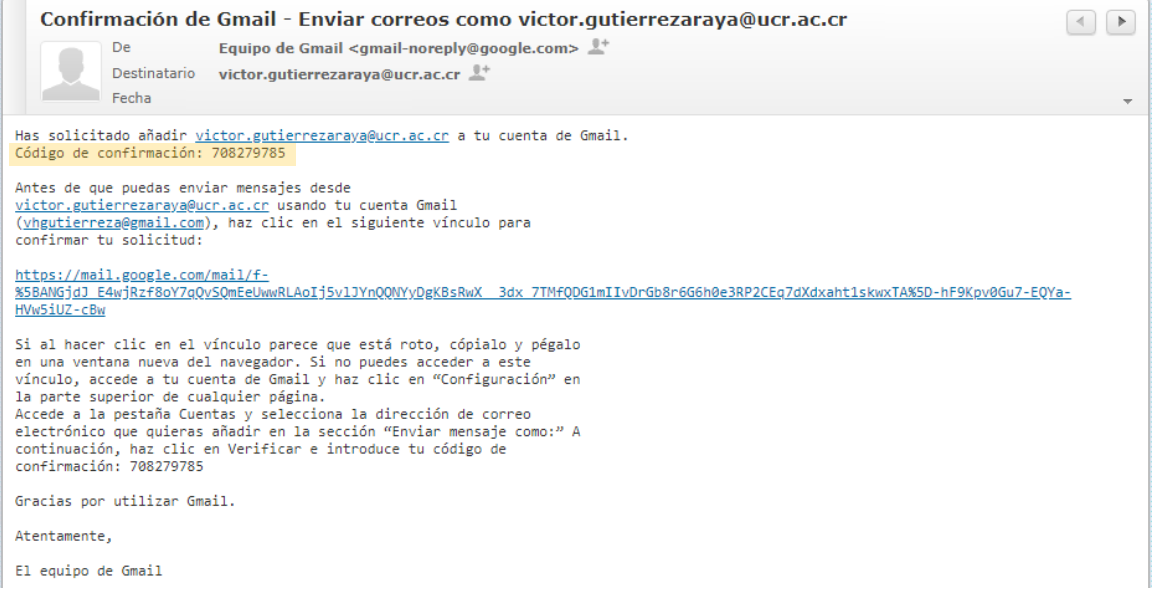

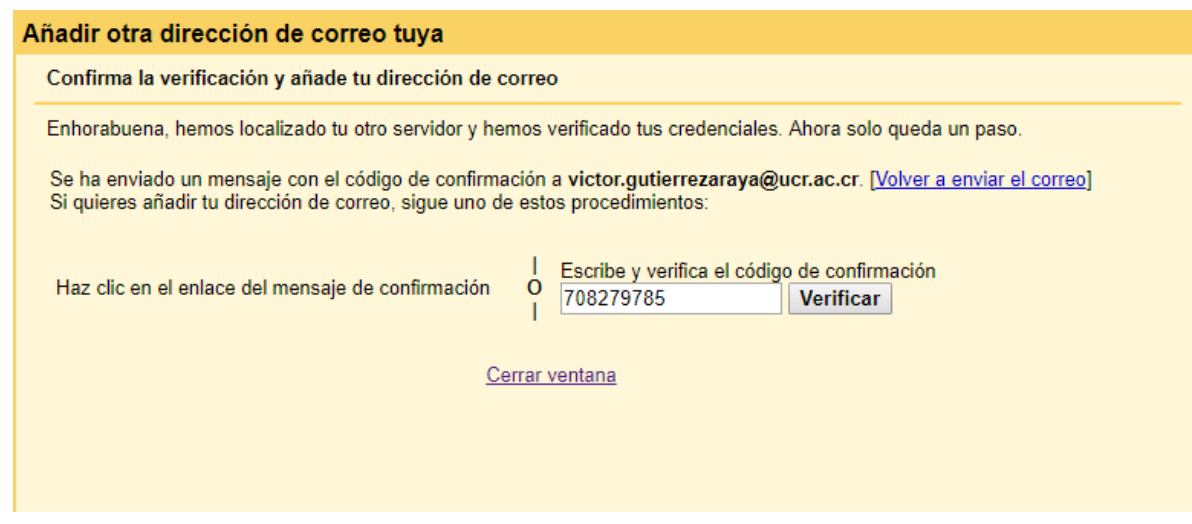

Presionamos el botón de **Verificar**.

Las cuentas quedaron vinculadas.

Cada 20-25 minutos Gmail verificará y descargará los correos nuevos de la cuenta UCR.

A la hora de crear un correo nuevo podemos escoger con cuál dirección enviarlo, la regular de Gmail o la UCR.

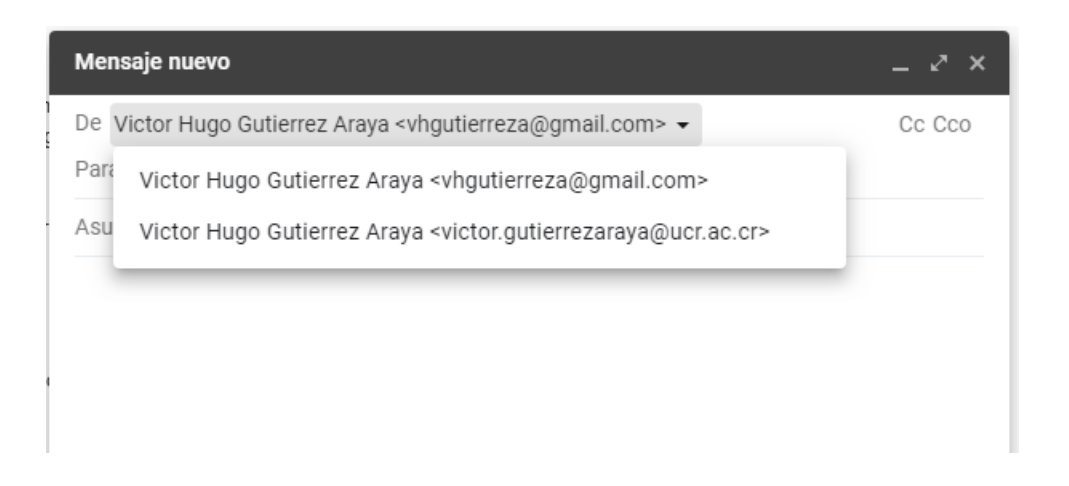

Volviendo al menú de **Configuración > Cuentas e importación** se pueden editar los datos de la cuenta.

También se puede seleccionar una cuenta para que salga de manera **predeterminada** a la hora de crear un nuevo correo.

Enviar como: Victor Hugo Gutierrez Araya <vhgutierreza@gmail.com> predeterminada editar datos Citation Contract Design Contract Digital Contract Digital Contract Digital Contract Digital Contract Digital<br>direcciones de correo electrónico.)<br>Contract Digital Contract Digital Contract Digital Contract Digital Contract establecer como predeterminada editar datos eliminar .<br>direcciones de correo electrónico.) El correo se envía a través de: smtp.ucr.ac.cr. Más información Conexión segura en el puerto 587 (mediante TLS) Añadir otra dirección de correo electrónico Cuando responda a un mensaie: · Responder desde la misma dirección a la que se ha enviado el mensaje Responder siempre desde mi dirección predeterminada (actualmente es vhgutierreza@gmail.com)

(Nota: podrás modificar tu dirección cuando respondas al mensaje. Más información)

## **Fuentes:**

Ayuda de Gmail - <https://support.google.com/mail/answer/21289>

Apuntes UCR -

[http://apuntes.ucr.ac.cr/index.php/Configuraci%C3%B3n\\_de\\_cliente\\_de\\_correo\\_con\\_cuenta\\_institucional\\_de\\_correo\\_e](http://apuntes.ucr.ac.cr/index.php/Configuraci%C3%B3n_de_cliente_de_correo_con_cuenta_institucional_de_correo_electr%C3%B3nico) [lectr%C3%B3nico](http://apuntes.ucr.ac.cr/index.php/Configuraci%C3%B3n_de_cliente_de_correo_con_cuenta_institucional_de_correo_electr%C3%B3nico)